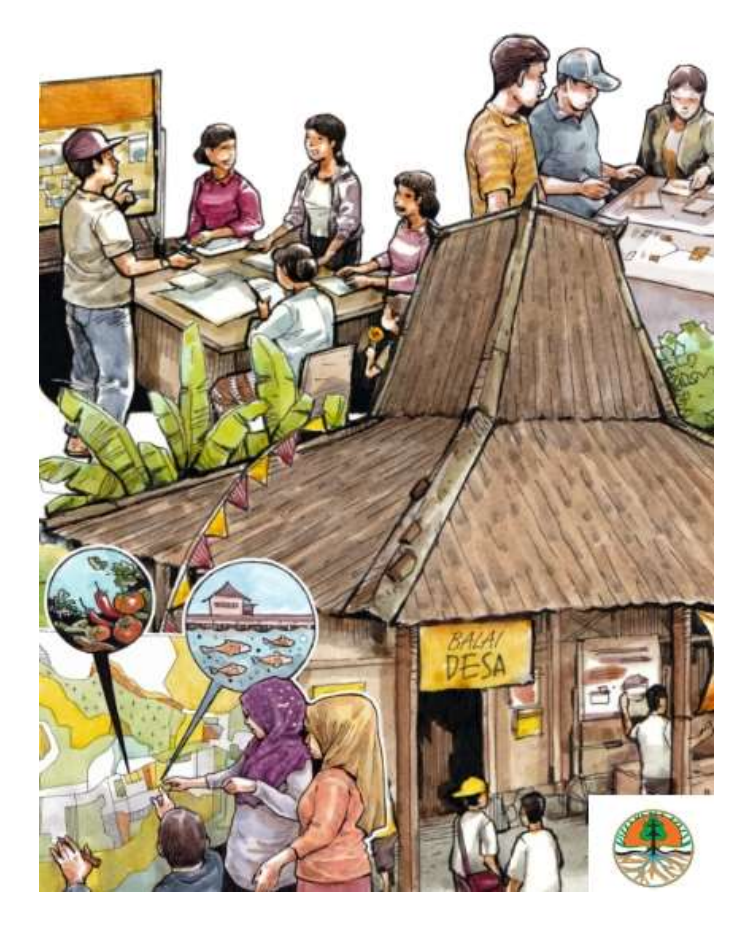

# PEMETAAN PARTISIPATIF PERHUTANAN SOSIAL

**DIREKTORAT PENYIAPAN KAWASAN PERHUTANAN SOSIAL**

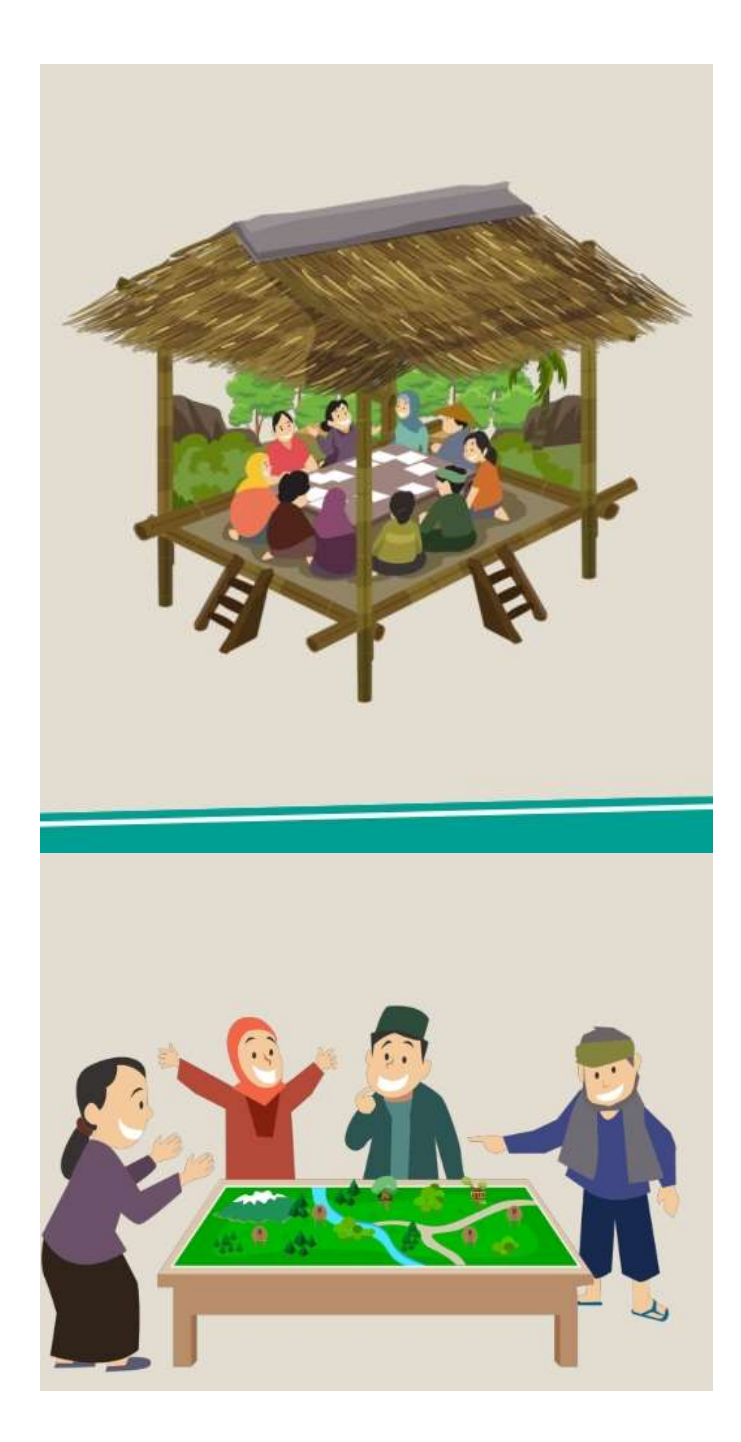

## **BAB I MEMBUAT PETA USULAN MENGGUNAKAN GOOGLE MAPS OFFLINE DAN ARCMAP**

#### **A. Marking Point menggunakan Google Maps Offline**

- 1. Aktifkan GPS dan akses internet pada perangkat
- 2. Buka Google Maps pada perangkat ketika online, kemudian klik gambar akun

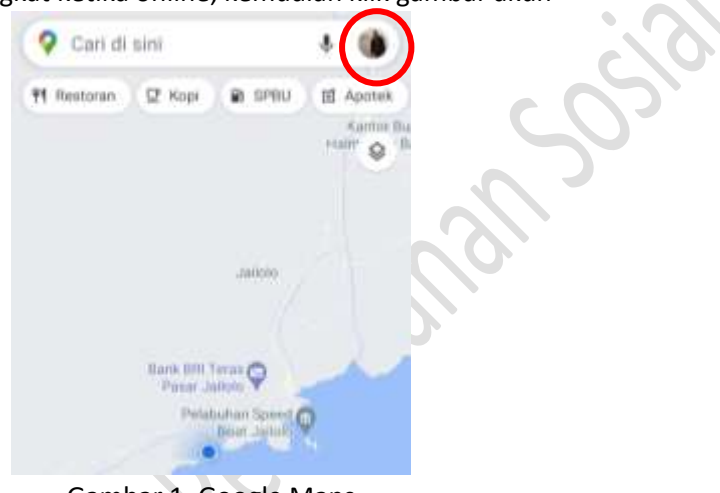

Gambar 1. Google Maps

3. Pilih menu Peta Offline, kemudian klik "Pilih Peta Anda Sendiri"

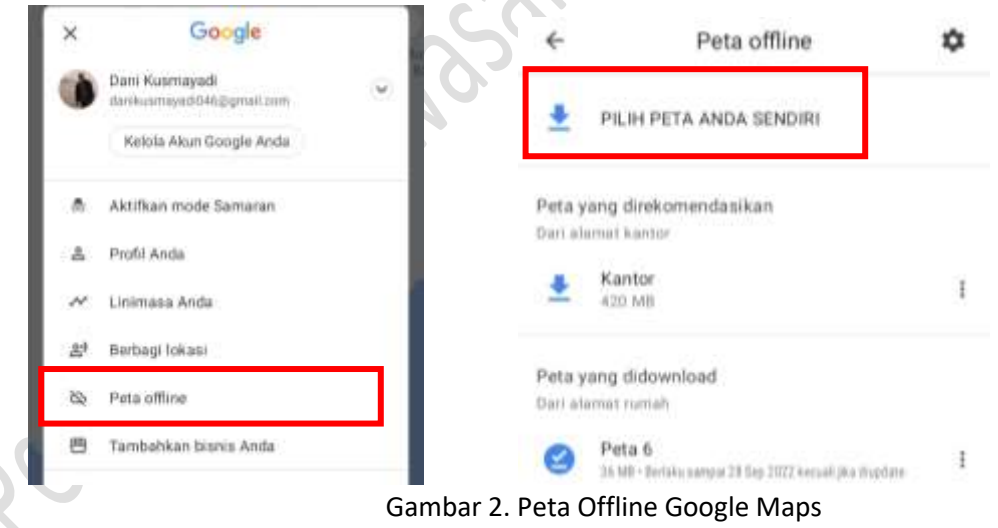

4. Arahkan pada areal yang akan dikunjungi, kemudian klik tombol "Download", tunggu hingga peta terunduh hingga selesai

Download peta area ini?

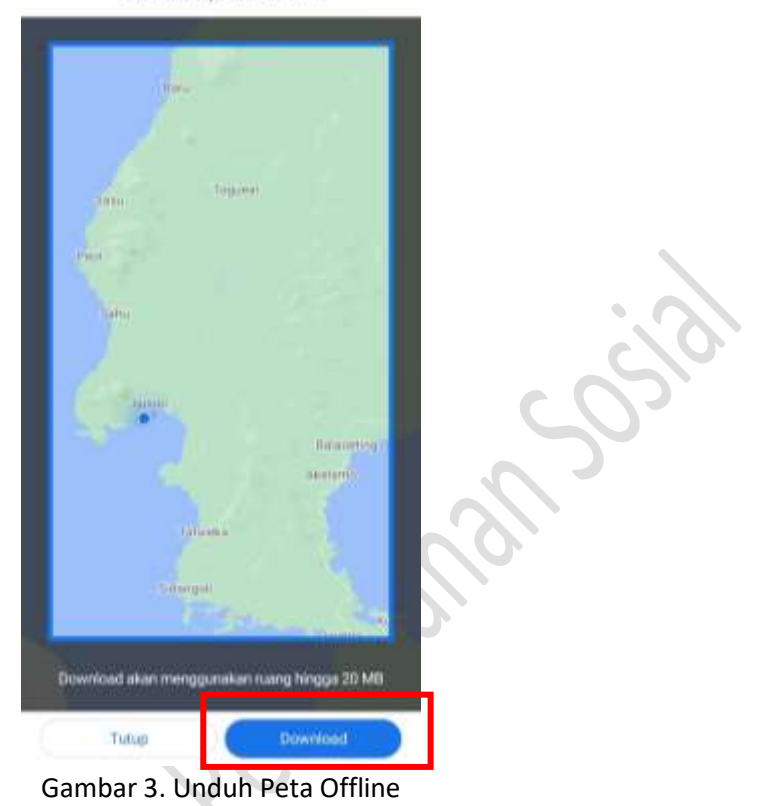

5. Ketika sudah tiba di lokasi tanpa internet, buka kembali perangkat dan lakukan langkah 1-3, kemudian klik peta yang telah terunduh dan klik kembali peta yang terpilih

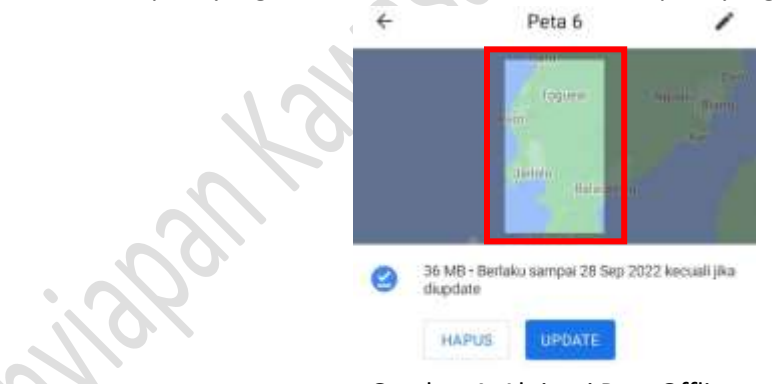

Gambar 4. Aktivasi Peta Offline

6. Ketika akan memberikan titik ikat, titik utama atau titik pendukung, silakan tekan pada peta hingga muncul marking, kemudian klik tombol "Simpan"

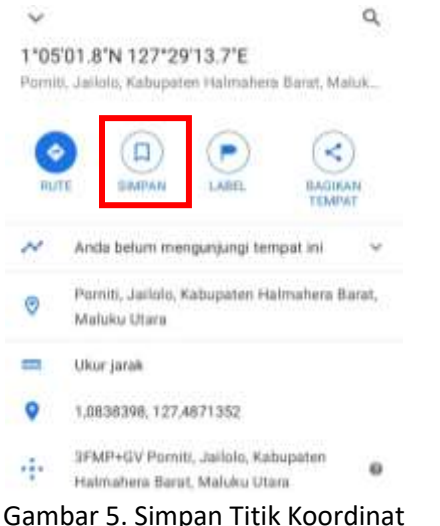

7. Ketika pertama kali akan menyimpan pada lokasi baru, agar membuat folder baru dan beri nama sesuai lokasi pengecekan  $\mathcal{L}_{\text{max}}$ 

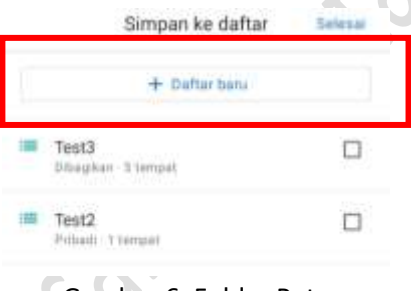

Gambar 6. Folder Peta

8. Klik tombol "Daftar Baru" kemudian beri nama pada kolom "Daftar Pribadi" sesuai nama lokasi, kemudian beri nama poin yang akan dibuat pada kolom "Berikan deskripsi untuk daftar ini" dengan nama misal P1, sedangkan untuk bullet yang ada biarkan pada posisi Pribadi", kemudian klik tombol "Buat"

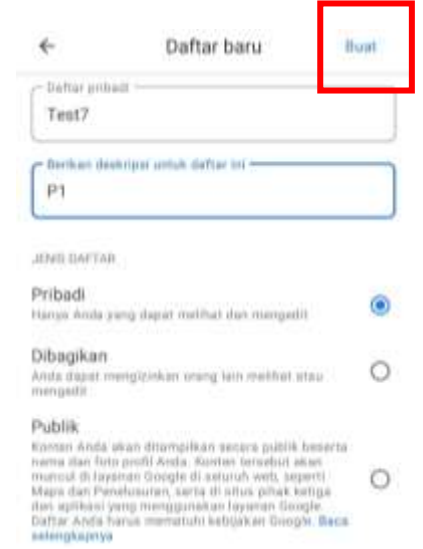

Gambar 7. Penamaan Titik Koordinat

- 9. Untuk membuat marking point selanjutnya klik kembali pada peta hingga muncul marking, kemudian klik tombol "Simpan", kemudian pilih nama folder yang telah dibuat sebelumnya, dan beri nama point tersebut, misal P2, kemudian klik tombol "Selesai"
- 10. Untuk pemberian titik-titik selanjutnya lakukan langkah 7 hingga semua point telah dibuat
- 11. Untuk point yang akan dibuat, agar diberikan tanda di lapangan dan dilakukan pada tiap garis awal yang tidak sejajar

#### **B. Salin Koordinat ke dalam format Excel**

1. Buka kembali Google Maps pada perangkat laptop/PC menggunakan browser

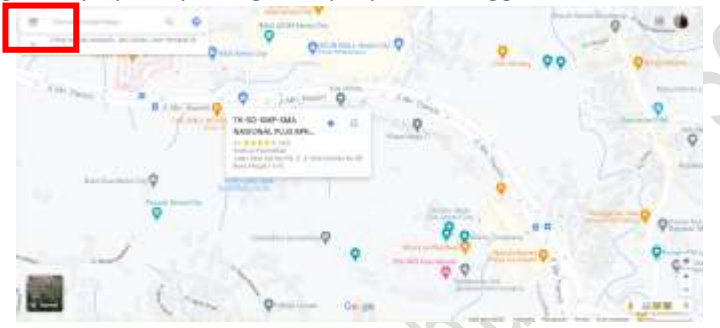

Gambar 8. Google Maps versi laptop/PC

2. Pilih tombol "Menu" atau "garis Tiga", kemudian pilih menu "Tempat Anda" atau "Your Places",

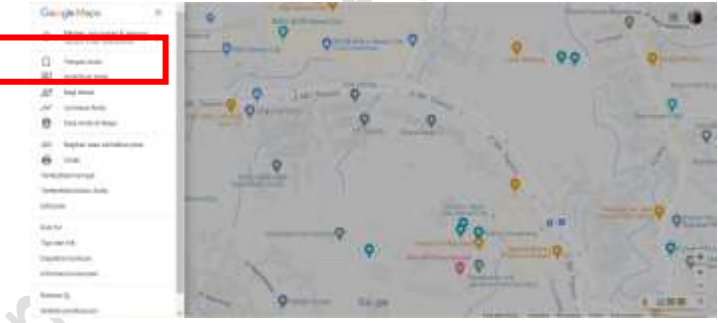

Gambar 9. Menu Google Maps

3. Klik folder Peta yang sebelumnya dikerjakan

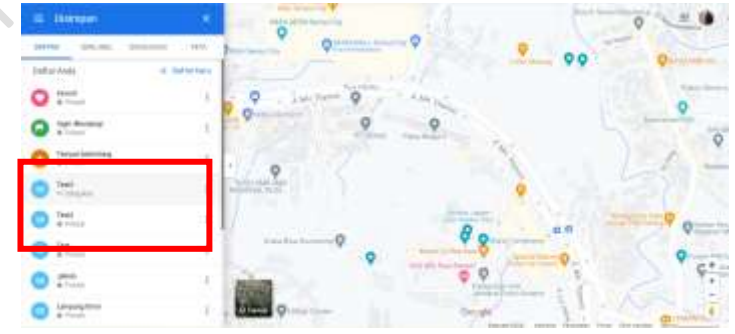

Gambar 10. Peta Tersimpan Google Maps

4. Buat file excel kemudian tulis "x" pada kolom A dan tulis "y" pada kolom B, salin semua koordinat x dan y pada tiap titik pada format file excel

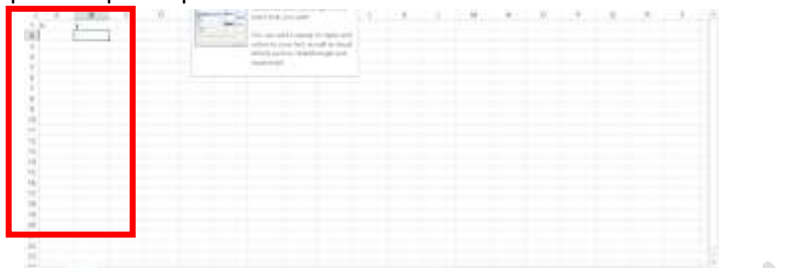

Gambar 11. Dokumen Microsof Excel

5. Silakan simpan setelah semua kolom terisi.

## **C. Konversi koordinat poin format excel ke dalam format shp**

1. Buka aplikasi Arcmap pada perangkat laptop

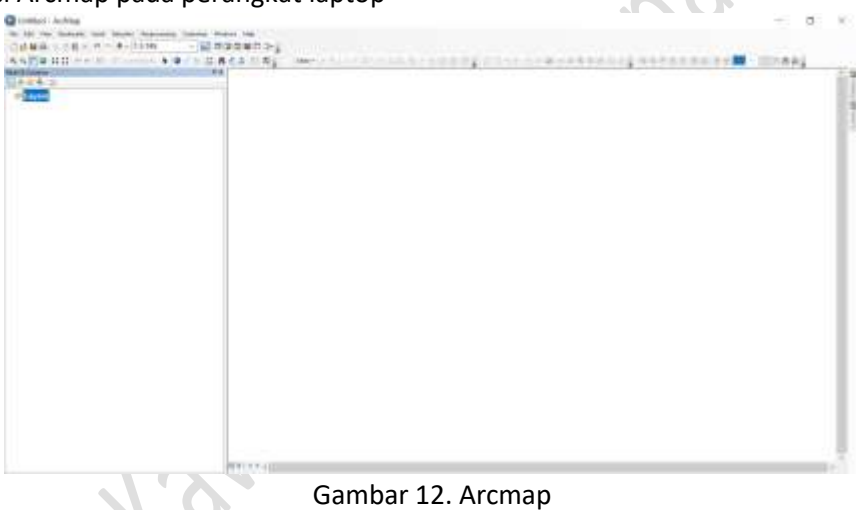

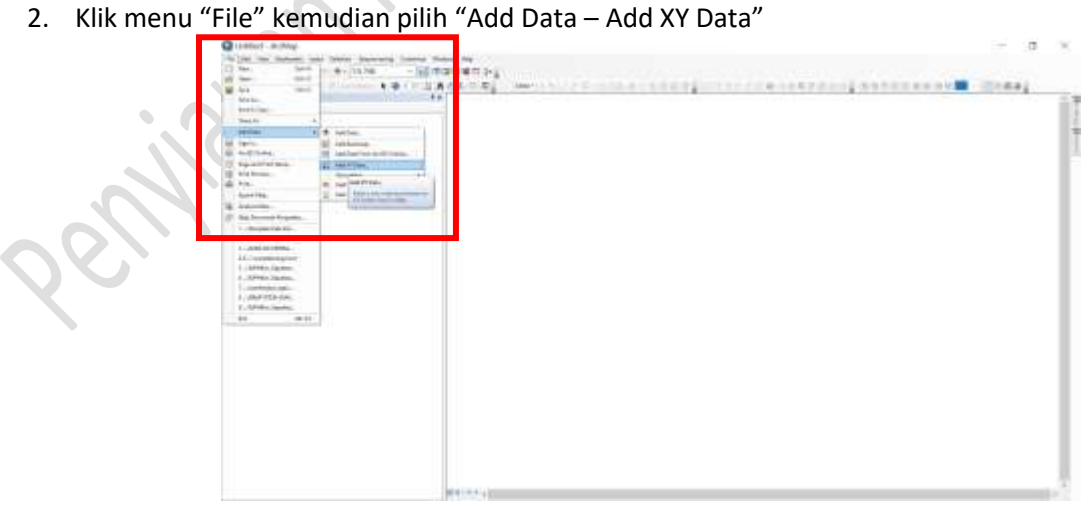

Gambar 13. Input Data XY

3. Pada jendela "Add XY Data" yang muncul, silakan klik tombol "Browse File"

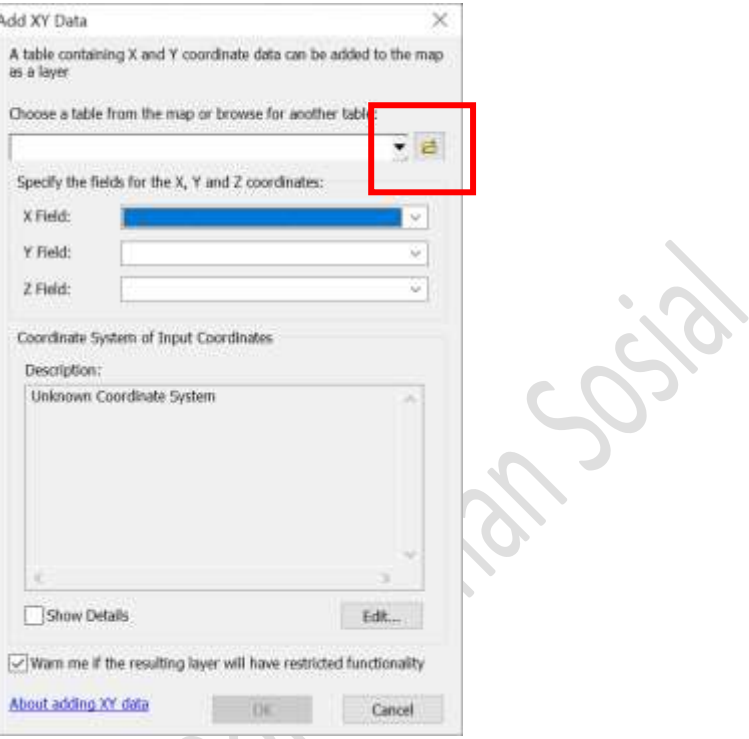

Gambar 14. Jendela Add XY Data

4. Pilih file excel yang telah dibuat sebelumnya, kemudian klik Tombol "Add"

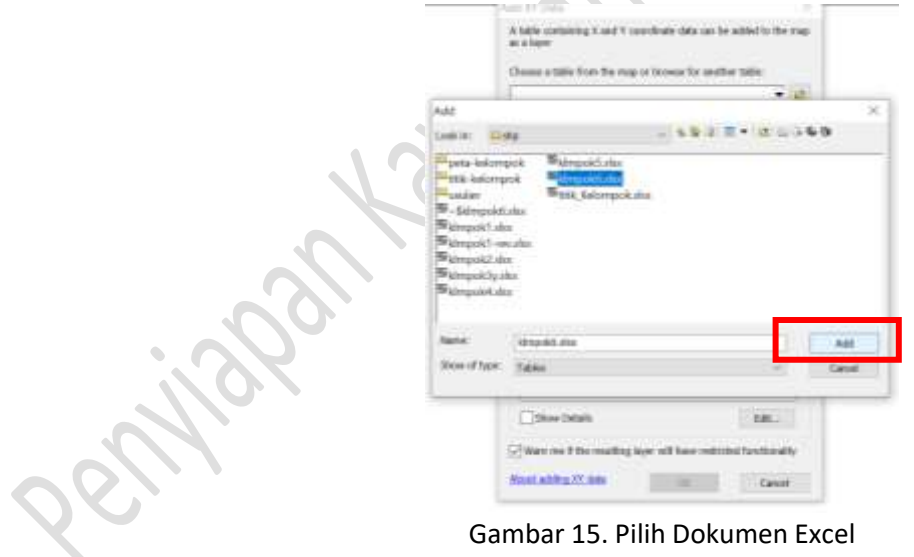

5. Pilih tab Sheet yang ada dalam format excel, kemudian klik tombol "Add"

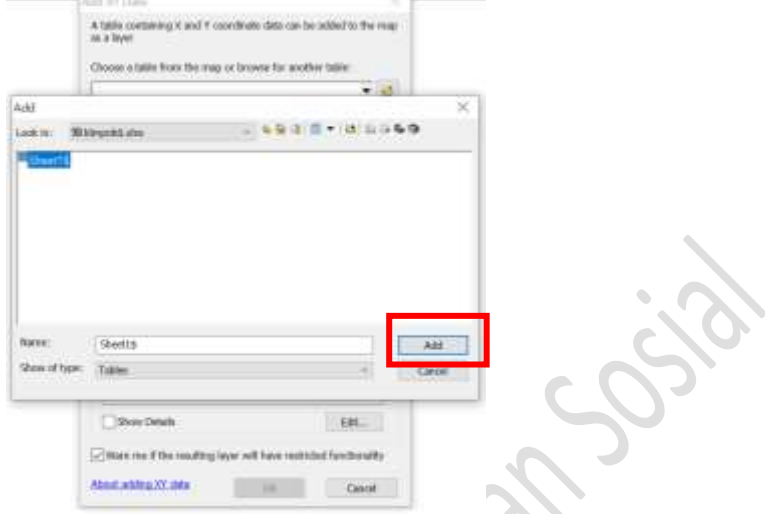

Gambar 16. Pilih Kolom XY

6. Setelah berhasil terbaca, maka kolom x dan y akan terpilih secara otomatis. Untuk menetapkan sistem koordinat, silakan klik tombol "Edit" pada menu Coordinate System

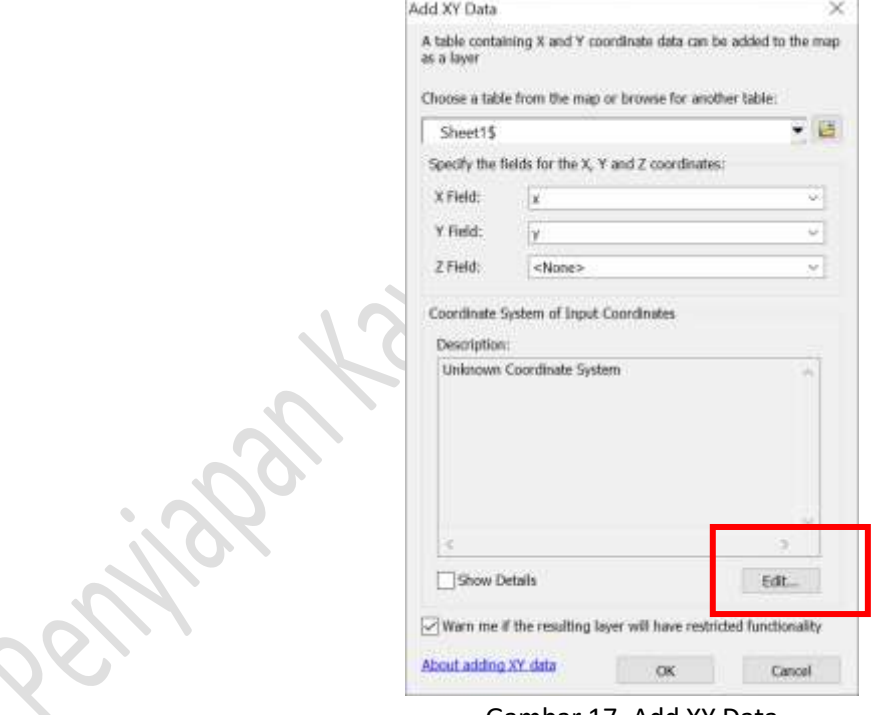

Gambar 17. Add XY Data

7. Pilih Menu "Geographics Coordinat System – World – WGS 1984", kemudian klik tombol "OK"

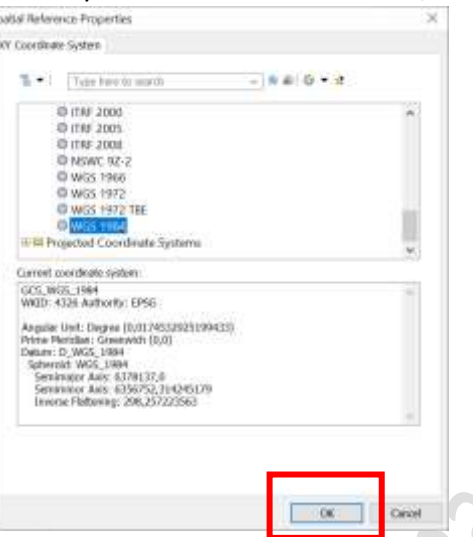

Gambar 18. Pilih Sistem Koordinat

8. Klik tombol "OK" pada jendela "Add XY Data"

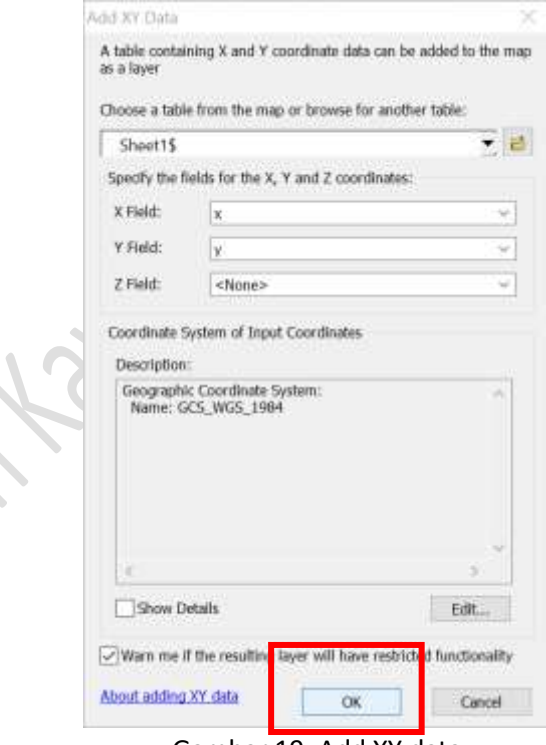

Gambar 19. Add XY data

9. Klik tombol "OK" pada jendela selanjutnya untuk menambah kolom ID

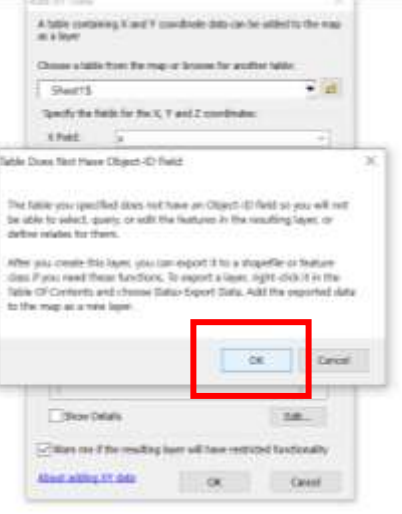

Gambar 20. Accept ID Field

10. Setelah semua poin muncul pada jendela Arcmap, silakan klik kanan layer, kemudian pilih menu "Data – Export Data"  $\sim$ 

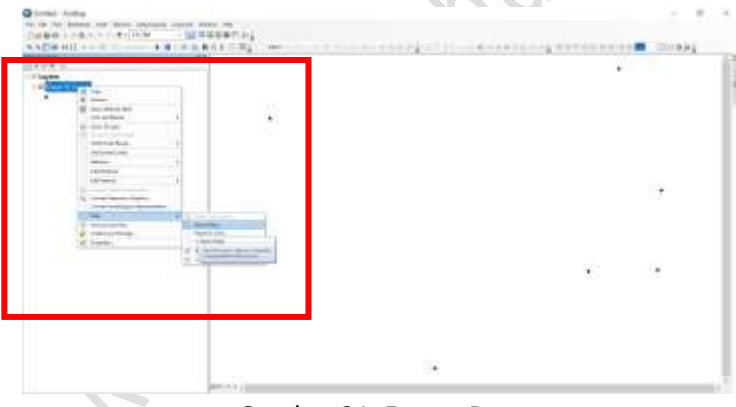

Gambar 21. Export Data

11. Pada jendela "Export Data", silakan klik "Browse File" untuk menyimpan file shp

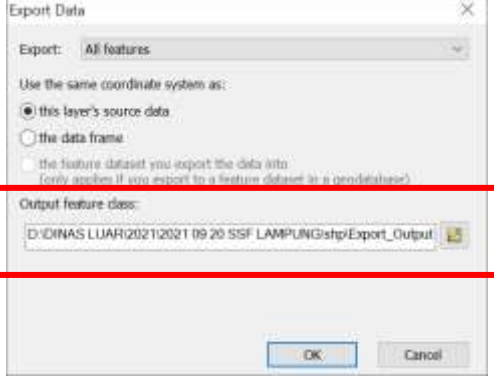

Gambar 22. Browse Save Location

12. Kemudian beri nama file yang akan disimpan dan klik tombol "Save"

| Saving Data                                                                                                    |             |                                                                                                    |                     | ¥ |
|----------------------------------------------------------------------------------------------------|-------------|----------------------------------------------------------------------------------------------------|---------------------|---|
| Look in:                                                                                                    | <b>COMM</b> |                                                                                                    | → 多年は 日 × は は は を 9 |   |
| peta-locomput<br>titik-kalampuk<br><b>Littlett</b><br>Skompokhalse<br>kec tanjungsariship<br>Matripoli 1. Mar<br>Midmpok1-revalor<br>Himpoic2.xhx |             | Midmpok ly.dsr<br><b>Bilmpoidadox</b><br><b>MahmporkSobio</b><br><b>Materpole</b> School<br>Infolcesi latihan sufuhu<br>kelompok! poly.shp in tanjurgsal liws.shp<br>Hitik Kelompok dar<br>of the kelompok sho |                     |   |
| Name:                                                                                                    |             | AGE KTH, TEST                                                                                                    |                     |   |
| Save as type:                                                                                                    | Shawitte    |                                                                                                    |                     |   |

Gambar23. Saving File

13. Klik tombol "OK" pada jendela "Export Data", kemudian klik tombol "Yes" pada jendela notifikasi untuk menampilkan shp tersebut dalam Arcmap, atau klik "NO" untuk tidak menampilkan shp tersebut dalam Arcmap, tapi file shp tersebut sudah tersimpan pada folder yang telah dipilih sebelumnya

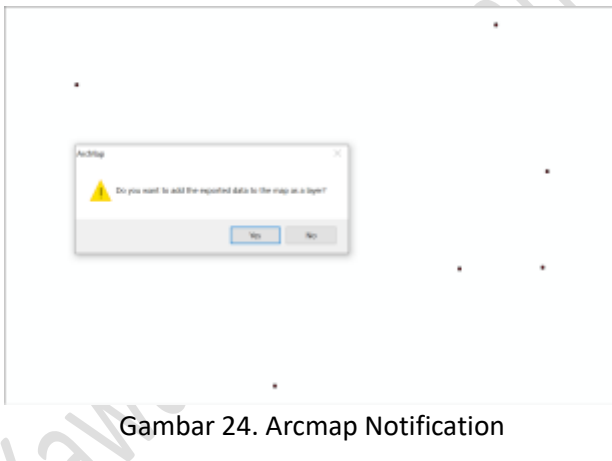

### **D. Membuat Poligon dari sebaran poin**

1. Buka aplikasi Arcmap, kemudian pilih tombol "Add" yang berlogo "+" dan pilih file shp yang telah dibuat sebelumnya, kemudian klik tombol "Add"

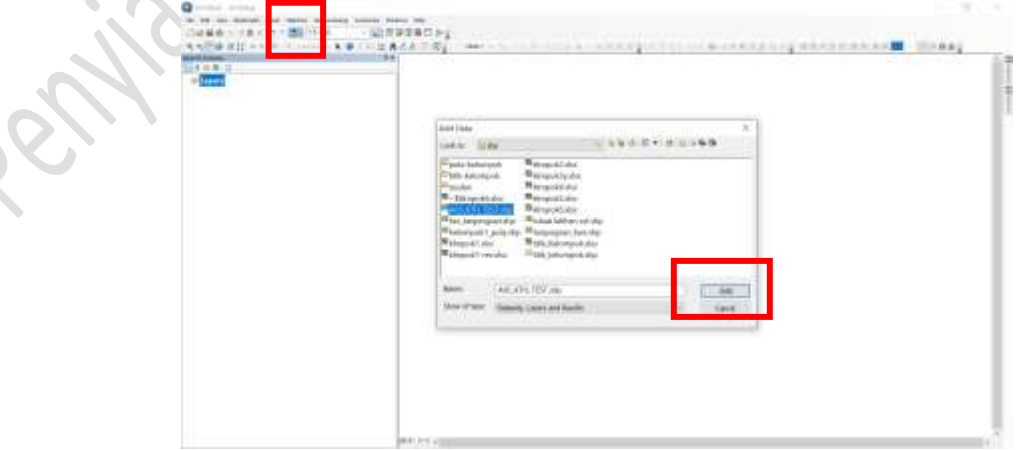

Gambar 25. Add File

2. Buat file shp dalam format Poligon, pilih menu "Catalog" kemudian pilih folder tempat menyimpan shp sebelumnya

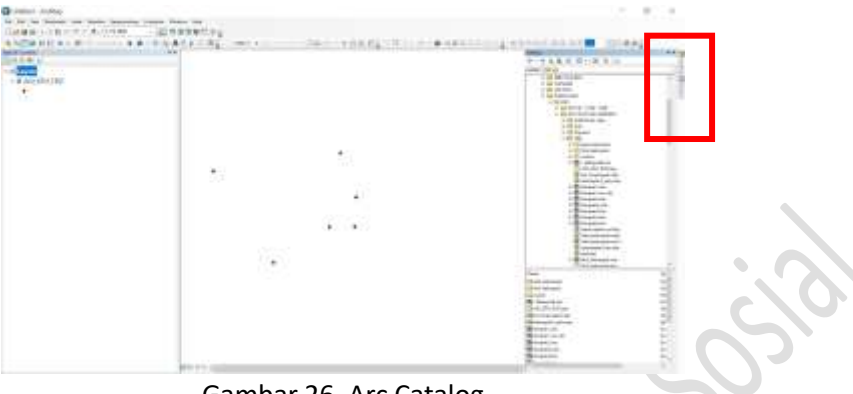

Gambar 26. Arc Catalog

3. Klik kanan pada folder tempat akan membuat shp poligon, kemudian pilih "New – Shapefile"

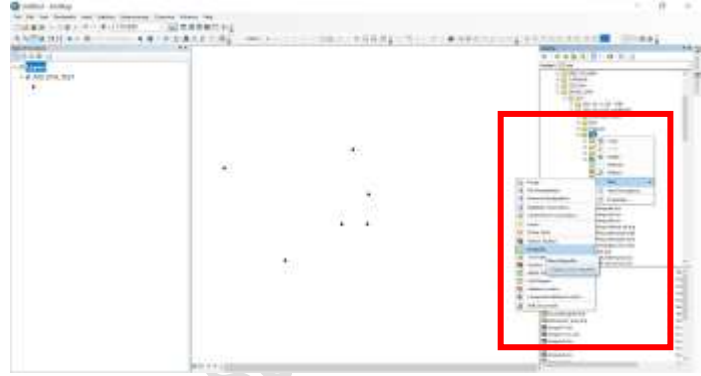

Gambar 27. New Shapefile

4. Pada jendela "Create New Shapefile", isikan kolom Nama sesuai nama kelompok, dan kolom "Feature Type" pilih tipe "Polygon", untuk Spatial Reference isikan seperti pada praktik sebelumnya menjadi "Geograhic – World – WGS 1984", kemudian klik tombol "OK"

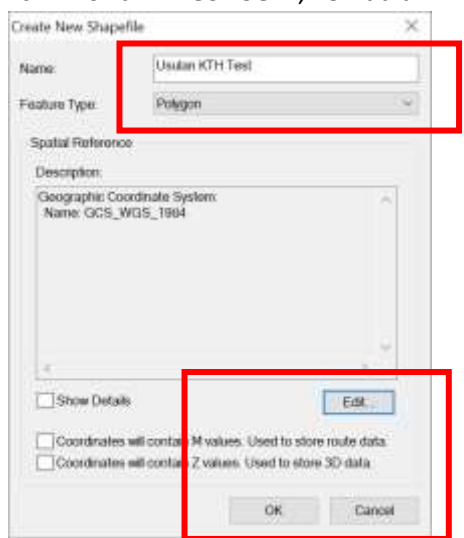

Gambar 28. Create New Shapefile

5. Klik menu "Editor", kemudian klik menu "Start Editing"

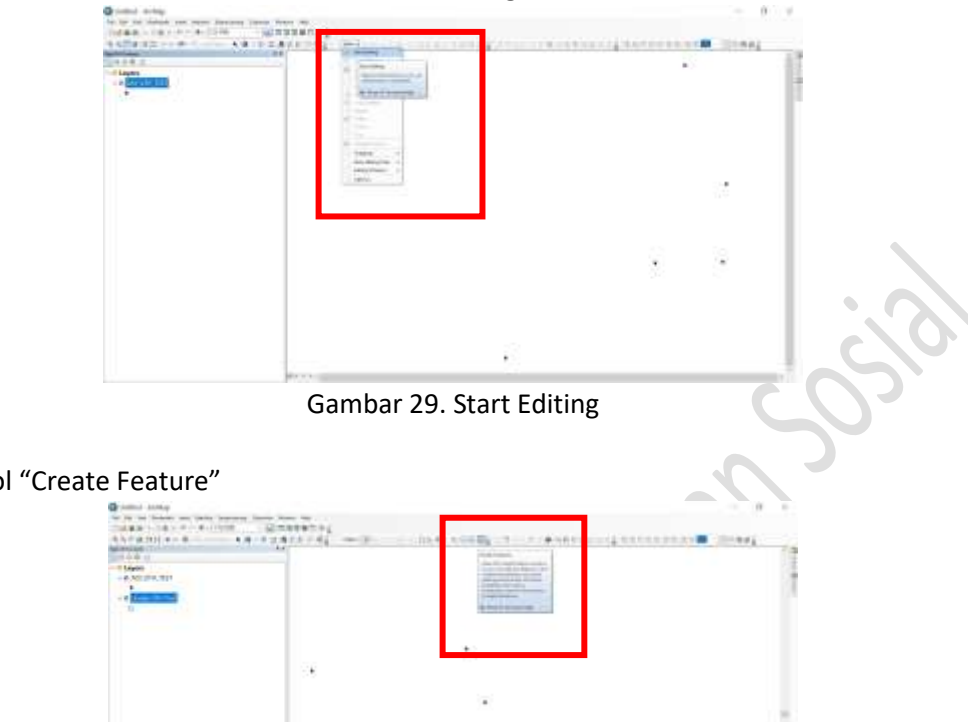

6. Klik tombol "Create Feature"

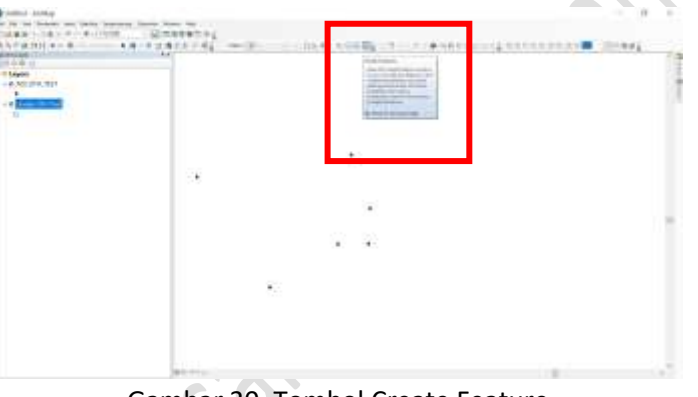

Gambar 30. Tombol Create Feature

7. Pada jendela "Create Feature", pilih layer tipe poligon untuk membuat poligon baru, kemudian pilih "Polygon" pada sub jendela "Construction Tools"

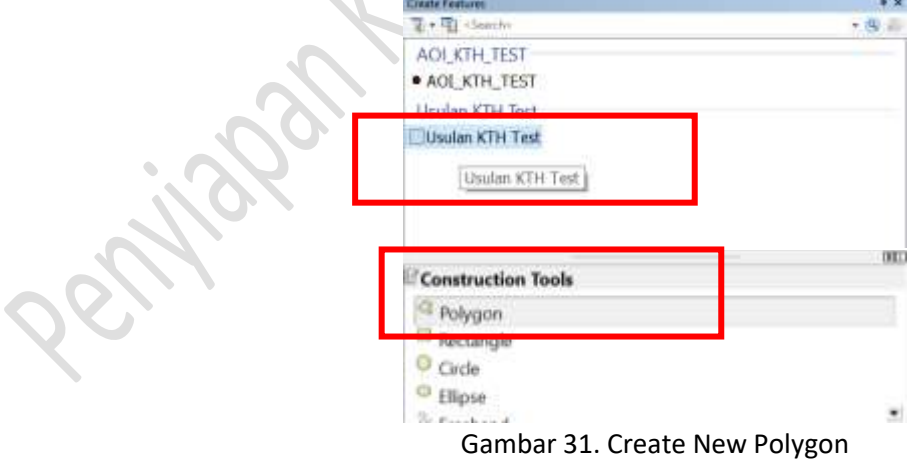

8. Klik pada tiap titik secara berurutan, dan klik dua kali pada titik terakhir agar menjadi poligon baru

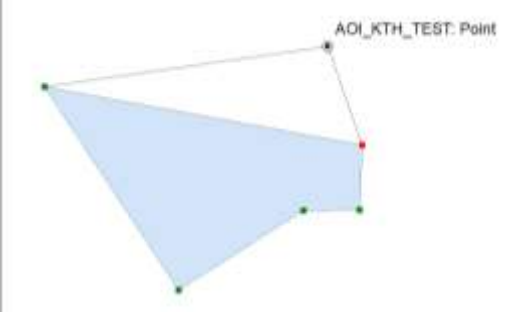

Gambar 32. Creating New Polygon

9. Pada menu "Editor" klik menu "Save Edit" kemudian pilih kembali menu "Editor" dan klik "Stop Editing"

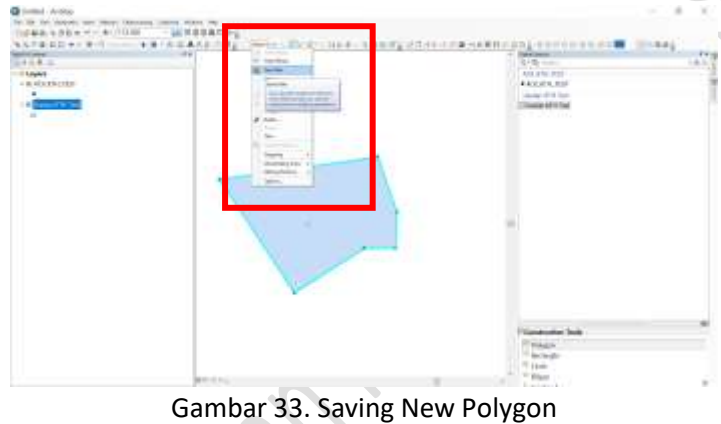

## **E. Overlay poligon usulan ke dalam Geoportal KLHK**

- 1. Masukkan semua file shp ke dalam folder baru dan kompres menjadi format "zip"
- 2. Akses web Geoportal KLHK, kemudian klik tombol "Add Data"

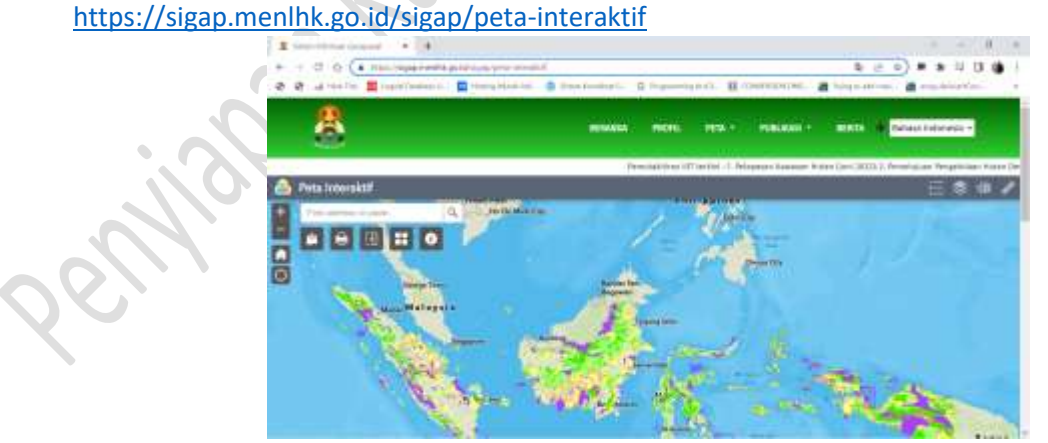

Gambar 34. Web Geoportal KLHK

3. Klik tombol "File"

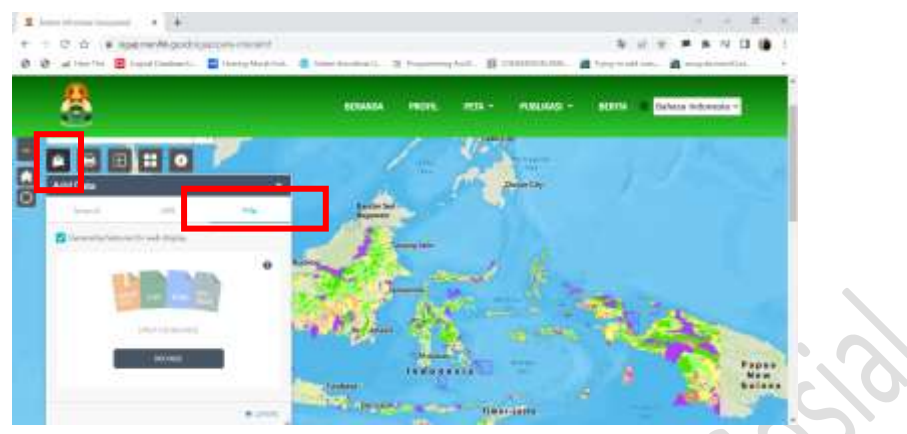

Gambar 35. Pilih tombol File

4. Klik tombol "Browse" kemudian pilih file zipped

|                                                                                                | E time.<br>4. 4. - 4. 3 - 94. - 700. -                                                                                                    | R. Sulaima +<br><b>Stanley Corp.</b>                                                                                                    |
|------------------------------------------------------------------------------------------------|----------------------------------------------------------------------------------------------------|----------------------------------------------------------------------------------------------------|
| 5<br><b>Add Data</b><br>$-1044$<br>$\sim$<br>Development in the controller<br><b>MATINEERS</b> | bacolat warted<br><b>SEARLE</b><br>Total Corp.<br><b>SCANDE</b><br>To Linksan<br>The Sun Army Drifton Bangagean<br>M To At<br><b>Silvers</b><br><b>M</b> Suking<br>the same and the first part of the<br>The figure and institution of participal appealing<br>- Il frisonni<br>$\cdot$<br>The summer publication of relations<br>$\Gamma$ / $\Delta$ -Department<br><b>Bi-Maladhana</b><br>1 89 Mon. 1<br><b>W. Mc Exist Streeters</b><br>- PE Fotosis | terms resourced and<br><b><i><u>Distance</u></i></b><br>controlled 2<br>$= 1.11$<br>children's<br><b>COMPANY</b><br><b>Romano</b><br><b><i><u>SHARRY</u></i></b> |
|                                                                                                | 1 Finance                                                                                                    | <b>CONTRACTOR</b><br>- Listingers<br><b>Filmin</b><br>the coll                                                                                                   |

Gambar 36. Pilih File Zipped

5. Setelah shp tampil dalam web Geoportal KLHK, selanjutnya overlay dengan peta lain melalui menu "Layer List"

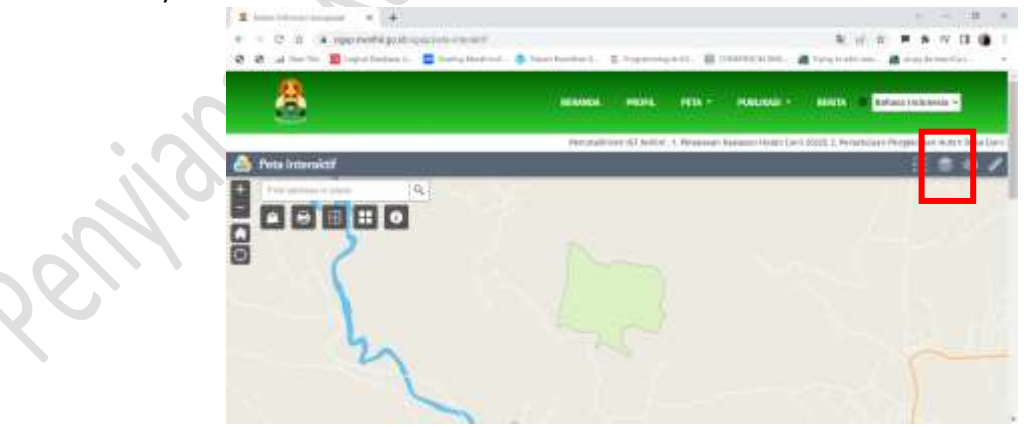

Gambar 37. Poligon Usulan dalam Web Geoportal KLHK

6. Pilih/ceklis semua layer yang dibutuhkan dan klik Tombol Zoom Out sehingga layer lain terlihat sesuai tingkat ketelitian peta

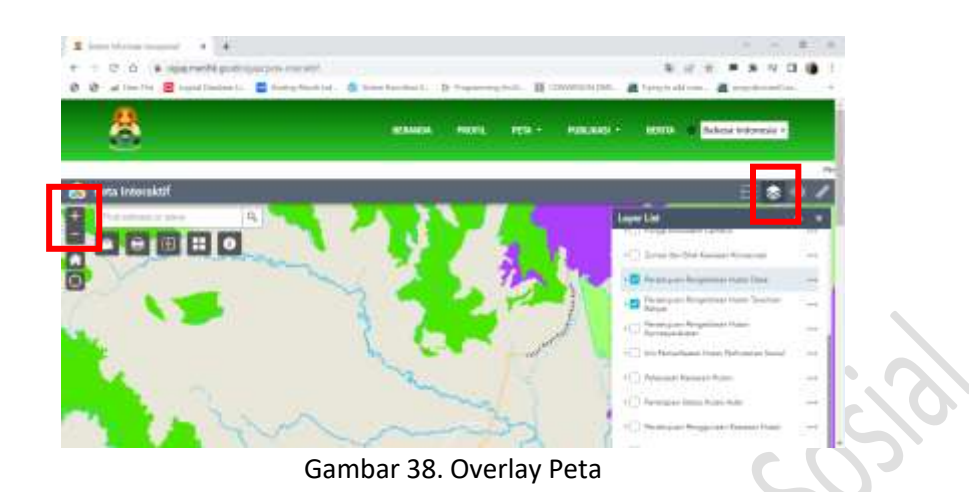

7. Fungsi lainnya dalam web ini adalah terdapat 2 bahasa: English dan Indonesia, silakan klik bendera pada kiri atas untuk mengubah bahasa

**PHOSONIAL** 

15

# **BAB II PENANDAAN BATAS AREAL PERHUTANAN SOSIAL**

## **A. Pembuatan Peta digital Areal Kelola Perhutanan Sosial**

Areal kelola untuk kelompok penerima Persetujuan Pengelolaan Perhutanan Sosial harus dibuat dalam bentuk peta dijital format pdf agar dapat digunakan oleh aplikasi pihak ketiga seperti Avenza. Peta ini dapat dibuat oleh anggota Pokja yang memiliki akses untuk mendapatkan peta bentuk shp pada kelompok yang akan dilakukan penandaan batas, setelah dibuat dalam bentuk format dijital pdf, dapat diserahkan kepada pendamping beserta anggota tim penandaan batas lainnya untuk melakukan penandaan batas di lapangan.

## **B. Penggunaan Aplikasi Pihak Ketiga**

Penggunaan aplikasi pihak ketiga seperti Avenza Maps yang terinstal pada perangkat handphone dapat digunakan ketika melakukan pemetaan partisipatif penandaan batas untuk membuat andil garapan masyarakat di areal kelola Perhutanan Sosial, sedangkan penandaan batas luar areal kelola Perhutanan Sosial menggunakan perangkat GPS yang memiliki akurasi yang lebih tinggi.

- 1. Cari dan instal aplikasi Avenza Maps di Google Playstore
- 2. Buka aplikasi Avenza Maps, kemudian klik "Tambah Data"

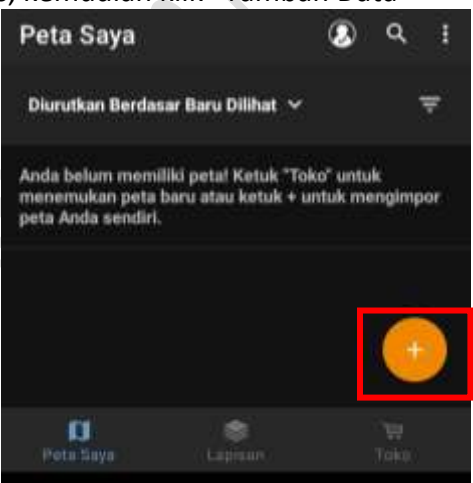

Gambar 39. Aplikasi Aavenza Maps

Klik tombol "Unduh atau import peta"

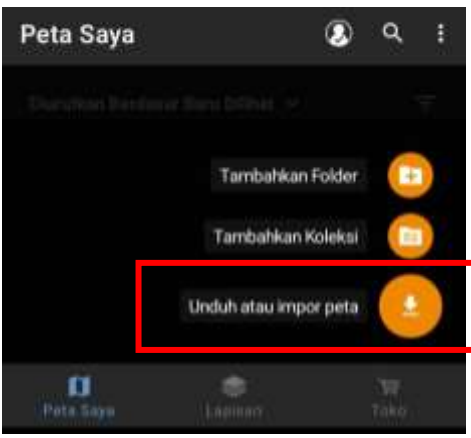

Gambar 40. Import Peta

4. Klik "Dari Lokasi Penyimpanan"

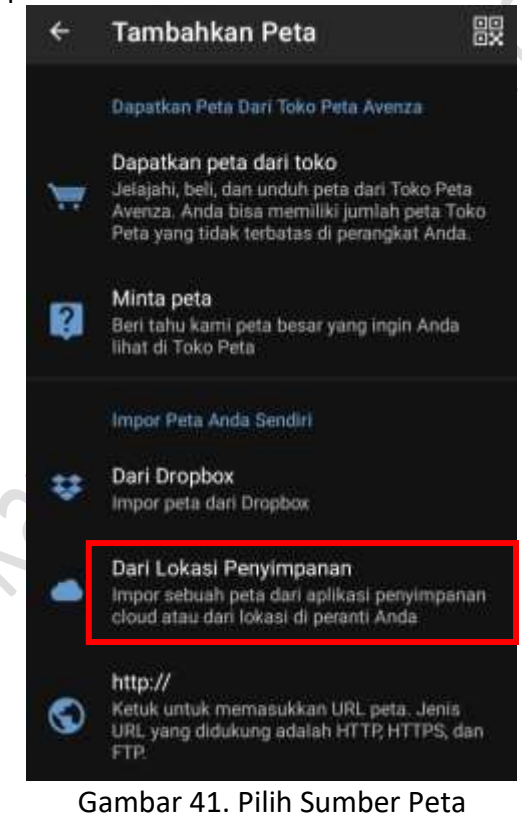

5. Cari dan pilih peta dalam ruang penyimpanan perangkat

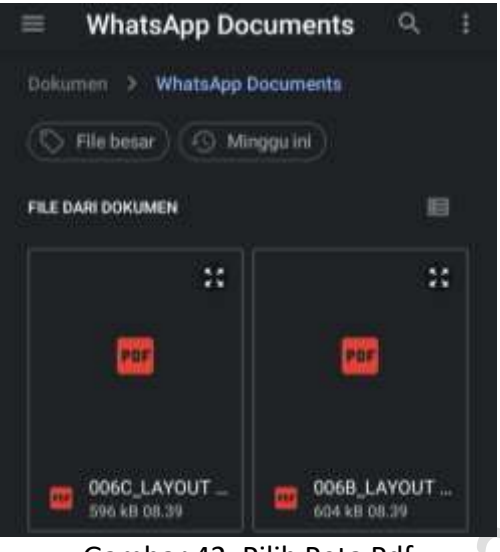

Gambar 42. Pilih Peta Pdf

6. Tunggu hingga proses pembacaan peta selesai

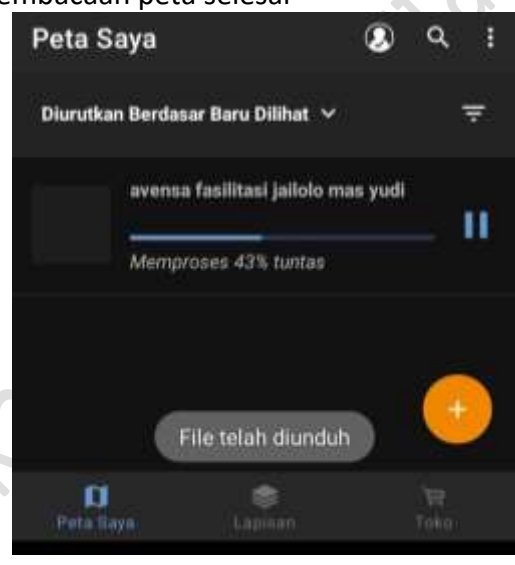

Gambar 43. Proses Pembacaan Peta

7. Setelah proses pembacaan peta selesai, silakan klik peta yang tampil dalam Avenza Maps

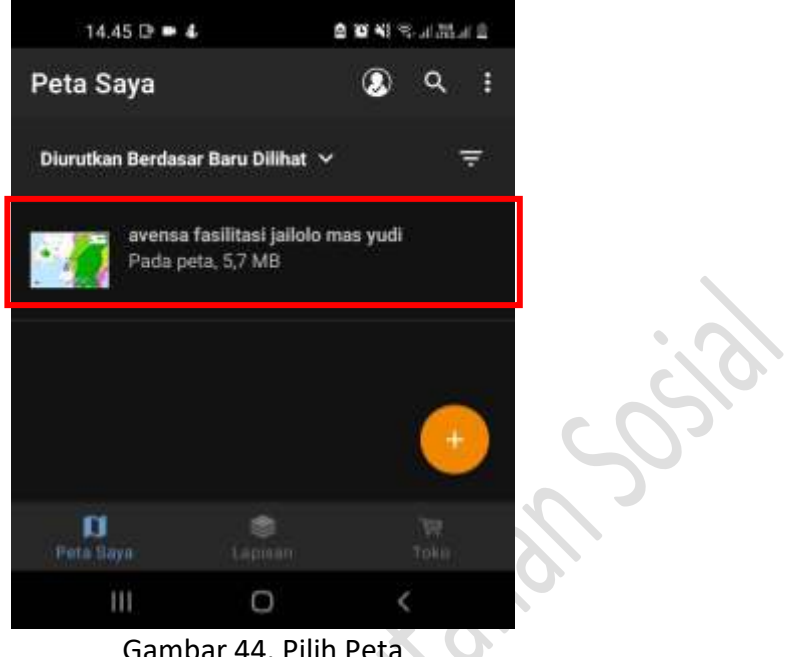

Gambar 44. Pilih Peta

8. Setelah peta tampil dalam avenza, silakan melakukan penandaan batas dengan membuat titik sesuai koordinat

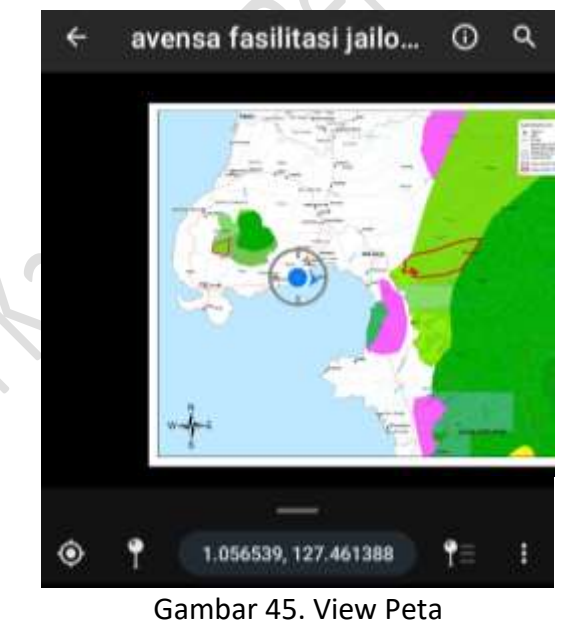

9. Untuk membuat tanda titik sesuai koordinat, silakan zoom in dan arahkan teropong pada koordinat titik biru kemudian klik logo "Mark Point"

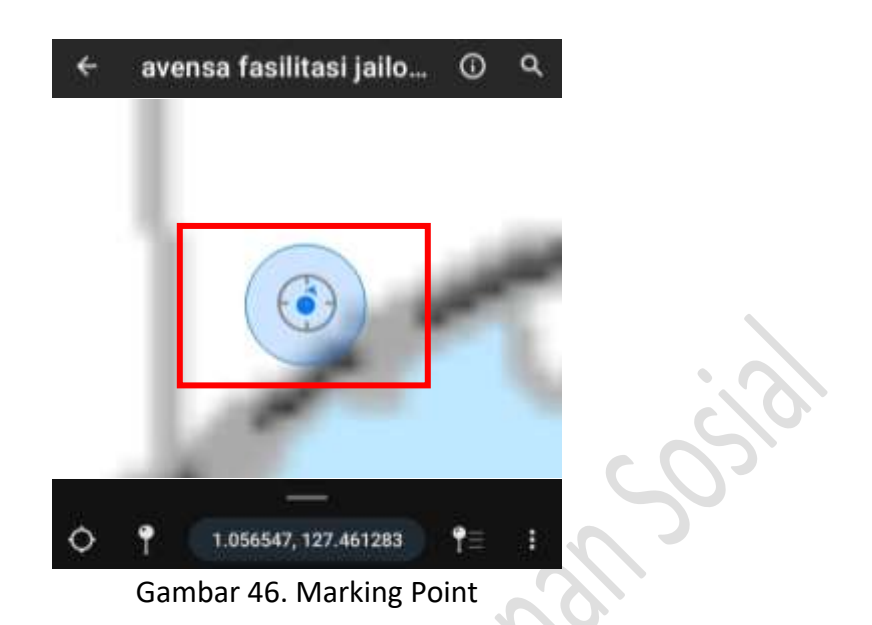

10. Beri nama point pada kolom "Judul", kemudian klik kolom "Foto" untuk memasukkan data foto dan tulis deskripsi pada kolom "Deskripsi"

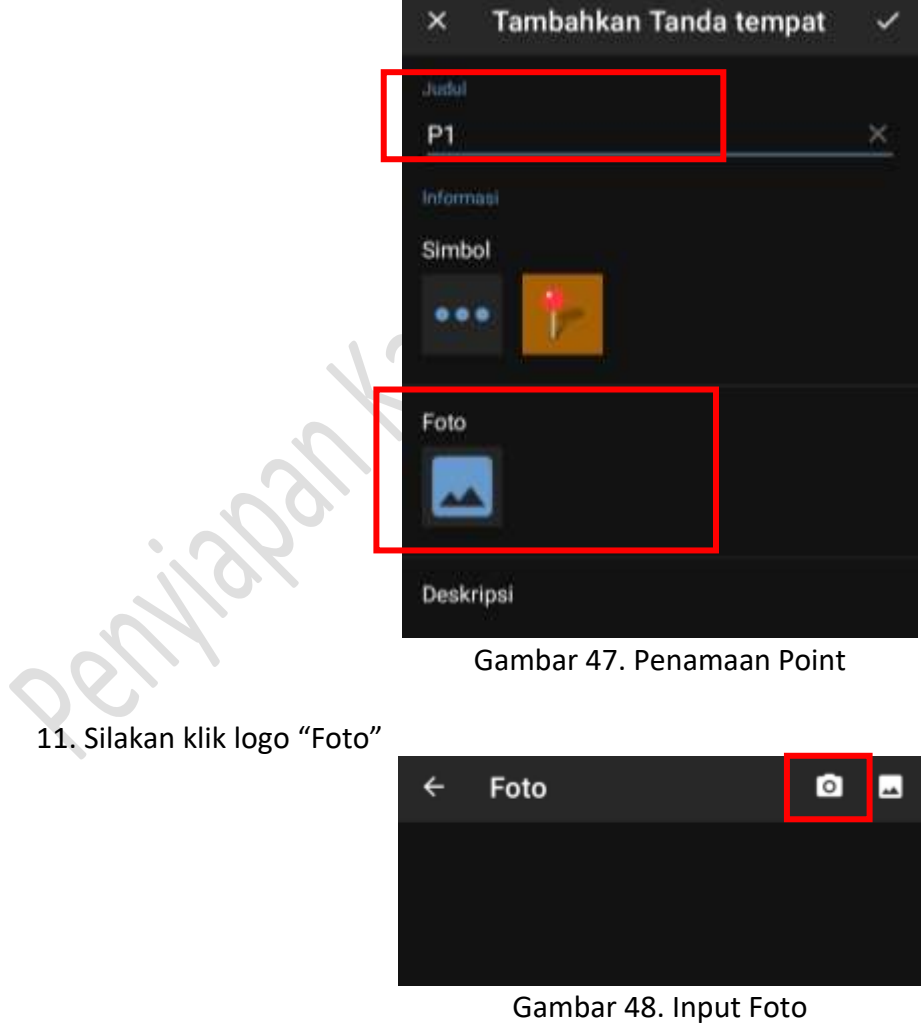

12. Setelah membuat foto silakan klik tombol "OK"

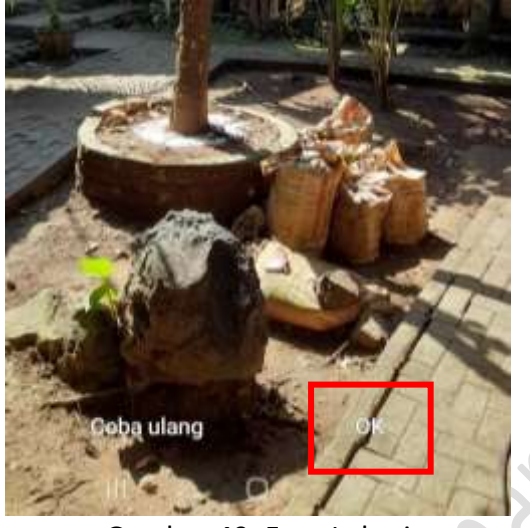

Gambar 49. Foto Lokasi

13. Setelah memasukkan foto, silakan lakukan kembali langkah 11-12 untuk menambah foto berikutnya

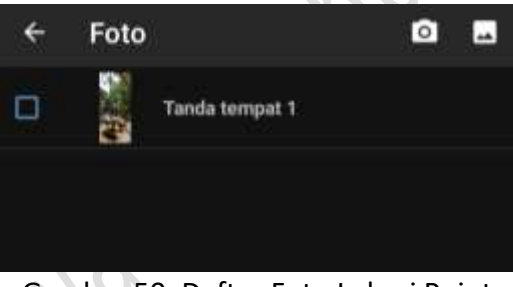

Gambar 50. Daftar Foto Lokasi Point

14. Setelah memasukkan data foto pada lokasi point, silakan klik logo "Selesai"

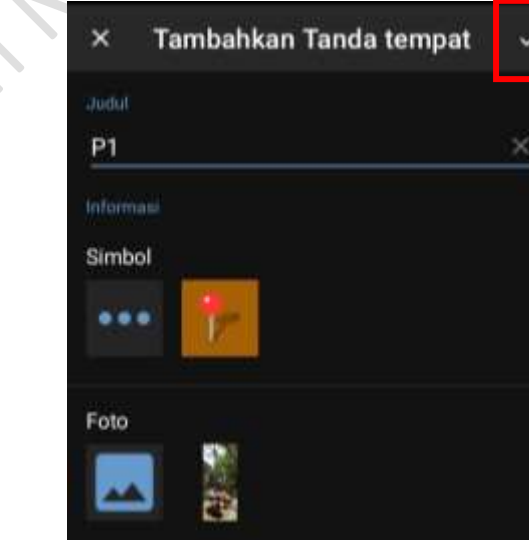

Gambar 51. Finishing Marking Point

- 15. Untuk penambahan lokasi titik/point baru, silakan lakukan proses 9-14 untuk tiap satu titik baru
- 16. Setelah selesai melakukan marking point, silakan klik logo "List Marking Point"

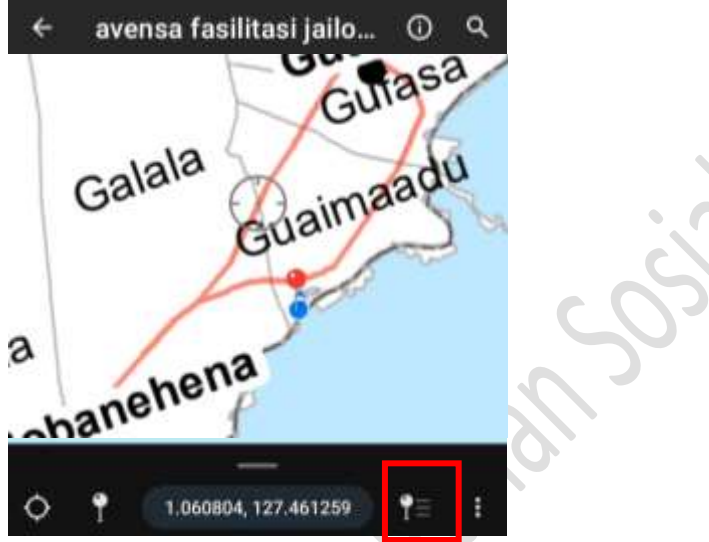

Gambar 52. Finishing Marking Point

17. Klik logo "Menu"

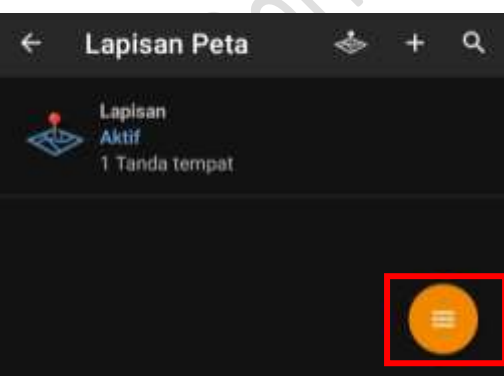

Gambar 53. Export Marking Point

18. Klik tombol "Expor Lapisan"

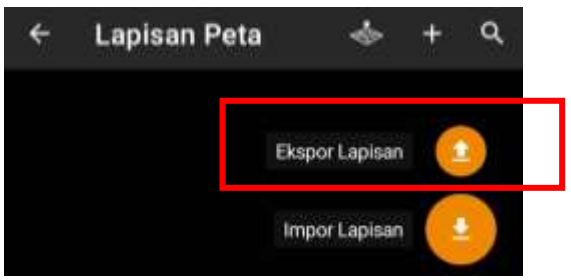

Gambar 54. Export Marking Point

19. Untuk format Export File, pilih tipe data gpx agar mudah dibuka pada aplikasi Arcmap, kemudian klik tombol "Ekspor"

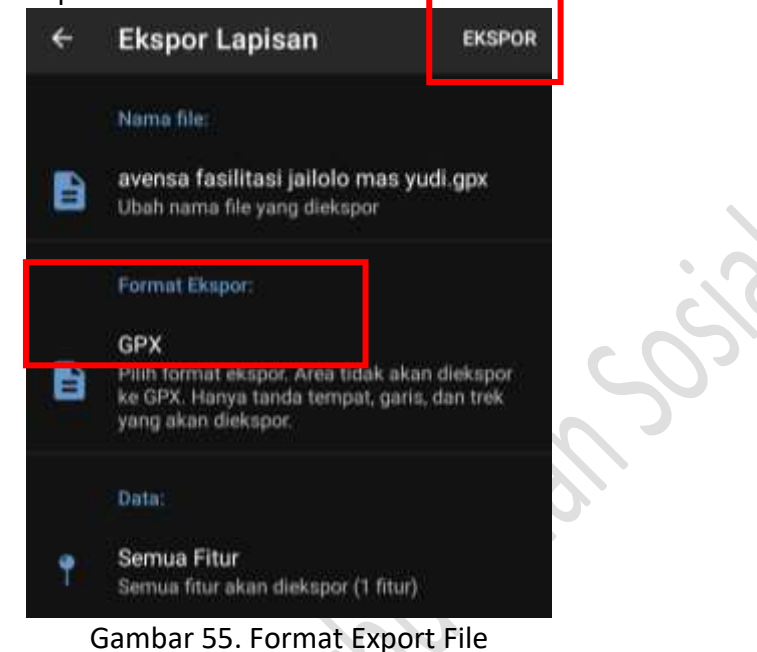

20. Langkah selanjutnya adalah membuka data gpx ini melalui Arcmap

## **C. Konversi data format gpx ke dalam format shp**

1. Buka aplikasi arcmap, kemudian klik tab/menu Search, kemudian ketik "gpx" pada kolom "Search" dan cari, kemudian klik "GPX to Features"

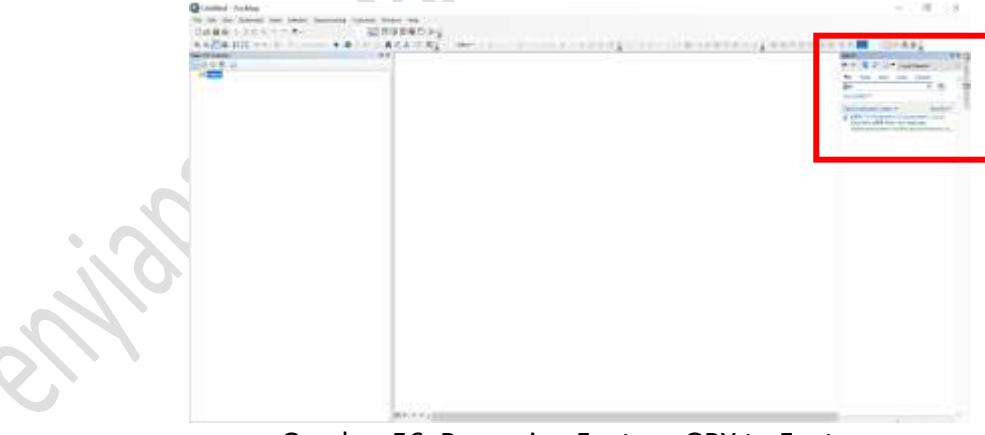

Gambar 56. Pencarian Feature GPX to Feature

2. Pada jendela "GPX to Feature" silakan isi data pada kolom "Input GPX File" silakan pilih dokumen gpx yang sebelumnyatelah dibuat hasil ekspor aplikasi Avenza Maps, untuk kolom "Output Feature Class" silakan pilih folder untuk menyimpan dan beri nama file shp tersebut

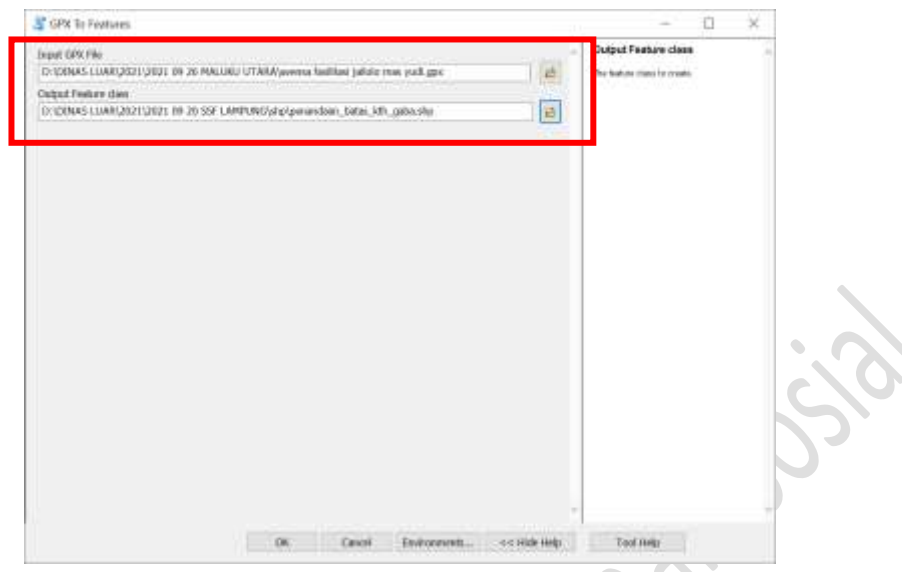

Gambar 57. Pilih dan Simpan dokumen

3. Setelah data berhasil tampil di aplikasi Arcmap, selanjutnya lakukan langkah "Membuat Poligon dari sebaran poin" pada sub judul materi Pembuatan Peta Usulan

Transport